# Como buscar su W-2 en **ConnectCarolina**

### Cómo proteger su información

**Guitea** 

Para proteger la información confidencial (como su número de Seguro Social), la Universidad usa un método de seguridad denominado "Verificación de 2 pasos". Este método le pide verificar que "sí es usted" antes de permitirle ver su W-2 en ConnectCarolina.

El primer paso es crear una cuenta para usted; solo necesita hacerlo una vez. Consulte el documento *Primeros pasos con la verificación de 2 pasos* para ver las instrucciones. Luego, seguirá estos pasos cada vez que necesite acceder a su W-2.

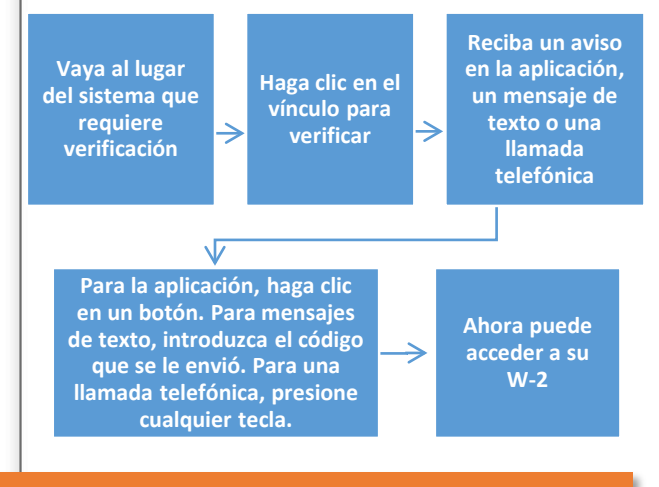

## Cómo crear su cuenta de verificación de 2 pasos

Antes de acceder a su W-2, debe configurar su cuenta de 2 pasos. Puede registrar un teléfono inteligente con la aplicación Duo Mobile, un teléfono celular, un teléfono de línea fija o una tableta. Para conocer las instrucciones sobre cómo hacerlo, consulte el documento *Primeros pasos con la verificación de 2 pasos*.

## Cómo acceder a su W-2

- 1. Ingrese en connect carolina.unc.ed y haga clic en **Login to ConnectCarolina and InfoPorte (Faculty, staff & alumni)** (Iniciar sesión en ConnectCarolina e InfoPorte [facultad, personal y alumnos]).
- 2. Introduzca su identificación de visitante u Onyen y contraseña. Si necesita ayuda con su Onyen, identificación de visitante o contraseña, llame al 962-HELP.
- 3. Desde la página de inicio de ConnectCarolina, haga clic en **Self Service** (Autoservicio) y luego el segundo vínculo **View W-2/W-2c Forms** (Ver los formularios W-2/W-2c).

# onnect<br>AROLINA Main Menu -Favorites – **SelfService**  $\mathsf{E}$  Tim **■ View Paycheck E Enroll or Change Benefits ■ View W-2/W-2c Forms ■ W-4 and NC4 Tax Information** Payroll Forms

**Importante:** El sistema muestra este mensaje si usted no ha configurado su cuenta de 2 pasos:

Access Denied. The username you have entered cannot authenticate with Duo Security. Please contact your system administrator.

¿Necesita ayuda? Comuníquese con el Servicio de Asistencia al 962-HELP. Si quiere un W-2 impreso, envíe un correo electrónico a [payroll@unc.edu](mailto:payroll@unc.edu)

### Cómo acceder a su W-2 (continuación)

4. Haga clic en **Verify with 2-Step** (Verifique con 2 pasos).

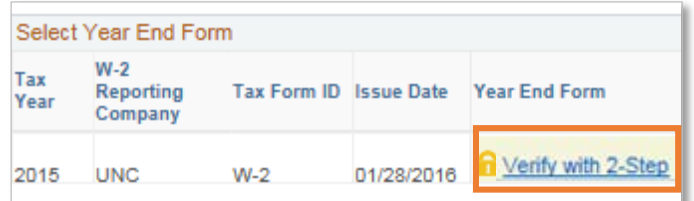

- 5. Si eligió usar un teléfono celular o tableta cuando se registró, desbloquee el dispositivo (solo tiene 60 segundos para verificar, así que esto le ahorra tiempo).
- 6. En el nuevo marco, elija el método que configuró cuando se registró:
	- Haga clic en **Send me a Push** (Enviarme una notificación) para recibir un mensaje en la aplicación de su teléfono inteligente o tableta. Presione **Approve** (Aprobar) en su dispositivo.
	- Haga clic en **Call me** (Llamarme) para recibir una llamada telefónica. Presione cualquier tecla del teléfono cuando se le indique.
	- Haga clic en **Enter a Passcode** (Introduzca un código) y luego **Text me new codes** (Enviarme un texto con los nuevos códigos) para recibir un mensaje de texto con varios códigos. Introduzca el primer código de la lista que se le envió.

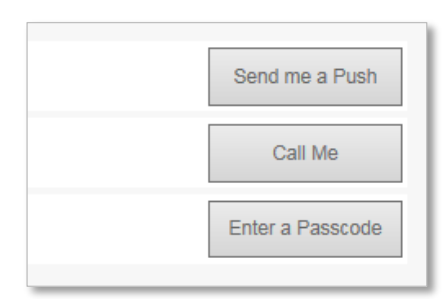

Resultado: La pantalla View W-2/W-2c Form (Ver formulario W-2/W-2c) se actualiza y muestra el vínculo Year End Form (Formulario de fin de año)

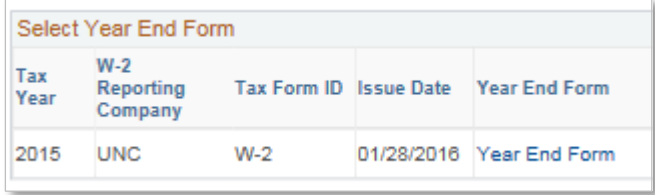

7. Haga clic en **Year End Form** (Formulario de fin de año) para ver el W-2 del año actual.

Nota: Los formularios W-2 están disponibles a partir del año calendario 2014. Los formularios W-2 para los años anteriores al 2014 no están disponibles en ConnectCarolina.

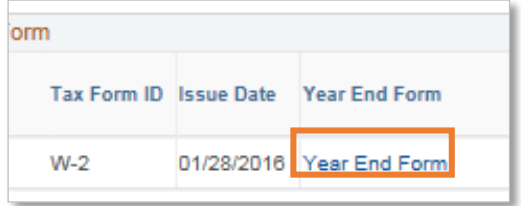

8. Haga clic en **View a Different Tax Year** (Ver un año fiscal distinto) si quiere ver los formulario W-2 de años anteriores.

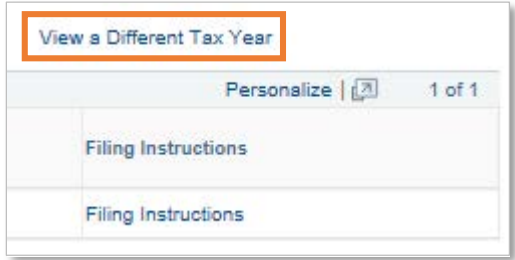

9. Si es necesario, haga clic en **Filing Instructions** (Instrucciones para la presentación) para ver o imprimir las instrucciones del IRS para el W-2 que seleccionó.

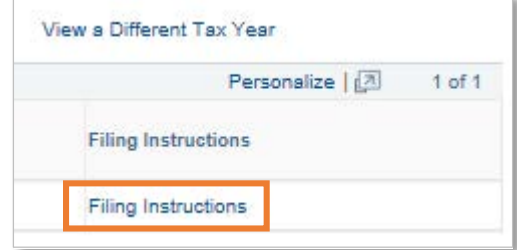

*Nota: Un formulario W-2c es un formulario W-2 modificado. El acceso al formulario W-2c en ConnectCarolina llegará en una fecha posterior.*